### **QUICK REFERENCE** TRANSFER PAYMENT COMMON REGISTRATION (TPCR) SYSTEM

## **Register an Organization**

- 1. From the TPCR main menu, click **'Create New Registration'**.
- 2. Search for your Organization in '**Registration Search'** to ensure it is not already registered.
- 3. Click **'Create New Registration'**.
- 4. Complete the following sections:
	- **Organization Profile:** CRA Business Number, Legal Name etc.
	- **Organization Address**
	- **Organization Contacts:** Two contacts including one senior contact with signing authority
	- **User Profile**: Information about yourself
	- **Documents**: Upload organizational documents
- 5. Review '**Registration Summary'**, check off declaration and click '**Submit Registration'**.

## **Request Access to a Registered Organization**

- 1. From the TPCR Main Menu, click **'Request Access to Registration'**.
- 2. Search for your Organization in '**Registration Search'**.
- 3. Select your organization from the search results and click **'Request Access to Registration'**.

*If your organization is not listed in the search results, then it is not registered.* 

- 4. Complete the Requestor Contact Information and click **'Confirm'**.
- 5. On the Access Request Confirmation screen, review information and click **'Done'**.

An email will be sent to the organization's Administrator(s) for review/approval.

You will receive an email notification once your request has been approved.

### **Manage Organization Information**

#### **View/Update Information**

- 1. From the TPCR main menu, click **'View/Update Existing Registration'**.
- 3. Select the organization you would like to update.
- 4. Select the appropriate tab from the left panel to navigate to the section that requires changes.
- 5. Make changes and click **'Save'**.

#### **Manage Documents**

- 1. From the left panel, click **'Documents'** tab.
- 2. Click **'Add Document'** and complete the required fields.
- 3. Attach the file and click **'Save'**.

To archive a document, select the document from the list and click **'Archive Document'**.

To restore the archived document, click **'View Archive List'**, select the document and click '**Restore Document'**.

# **Manage Organization Information (cont'd)**

To permanently delete a document, contact Customer Service at 1-855-216-3090 or 416-325-6691 GrantsOntarioCS@ontario.ca

#### **Approve/Deny Access Requests**

- 1. From the left panel, click '**Access Requests'** tab.
- 2. View the list of requests. All **Open** status requests require action.
- 3. Review and **'Approve'** or '**Deny'** requests, as appropriate.

The requestor will receive an email confirmation upon approval.

#### **Merge Two Organizations**

If two registrations have been created for the same organization, only one of the registrations can be completed. In such instances, the registrations must be merged into one. Refer to the **Organization Information Management** user guide for detailed instructions.

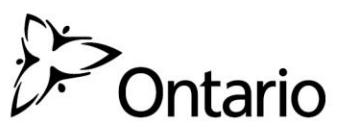